# DHCP **–** Dynamic Host Configuration Protocol

### **Beskrivelse**

Denne øvelse har til formål at konfigurere Windows 7 som en DHCP klient.

### **Formål**

At få kendskab og erfaring med netværksdelen i Microsoft Windows 7.

### **Ressourcer**

PC med Microsoft Windows 7 installeret Tilslutning til lokalets netværk

## Opsætning som DHCP klient.

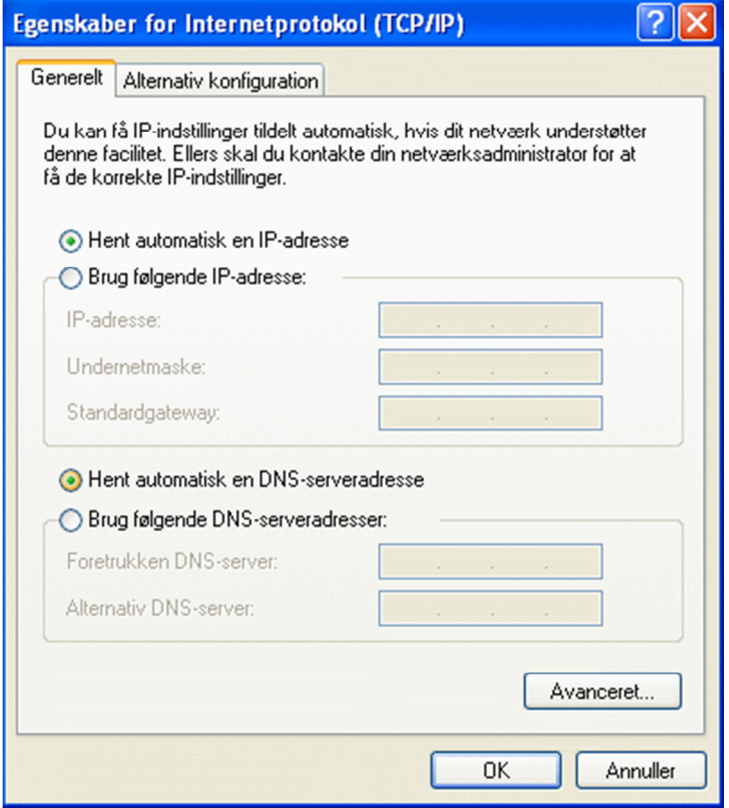

**Figur 1 - TCP/IP egenskaber sat op som DHCP klient** 

## **Frigivelse og fornyelse af IP adresse**

Kommandoen **IPCONFIG** har flere tilvalg. Afprøv kommandoen **IPCONFIG /?** 

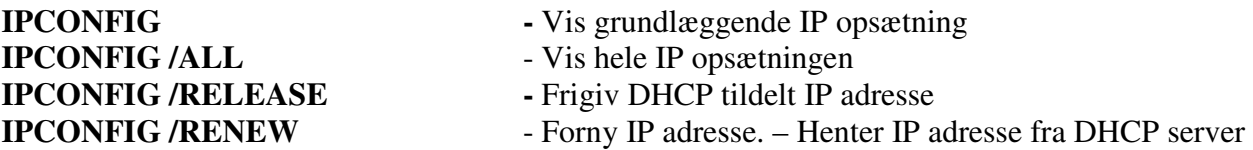

Her er et par eksempler på kommandoen:

| <b>BET</b> Administrator: C:\Windows\system32\cmd.exe                                                                                                    |  |
|----------------------------------------------------------------------------------------------------|--|
| C:\Users\adva>ipconfig /all<br>Windows IP-konfiguration                                                                                                    |  |
| Uærtsnavn. ! UIHCA-HOT-ADUA<br>Primært DNS-suffiks. : global.local<br>Nodetype Hybrid<br>IP-routing aktiveret $\ldots$ Hej<br>WINS-proxy aktiveret Nej<br>Søgeliste for DNS-suffiks. global.local                                                                                                    |  |
| Ethernet-netværkskort LAN-forbindelse:<br>Forbindelsesspecifikt DNS-suffiks<br>Beskrivelse. Hatel(R) 82579LM Gigabit Network Connection<br>Fysisk adresse 3C-97-0E-C3-F9-F8<br>DHCP aktiveret $\ldots$ Nej<br>Automatisk konfiguration aktiveret : Ja<br>$IPu4$ -adresse : 192.168.63.124 $(Foretrukken)$<br>Undernetmaske. : 255.255.255.0<br>Standardgateway. : 192.168.63.1<br>$DNS$ -servere192.168.63.1<br>8.8.8.8<br>NetBIOS over Tcpip SAktiveret |  |
| C:\Users\adva><br>ш<br>$\epsilon$                                                                                                    |  |

**Figur 2 – Eksempel på IPCONFIG /ALL – en DHCP tildelt IP adresse** 

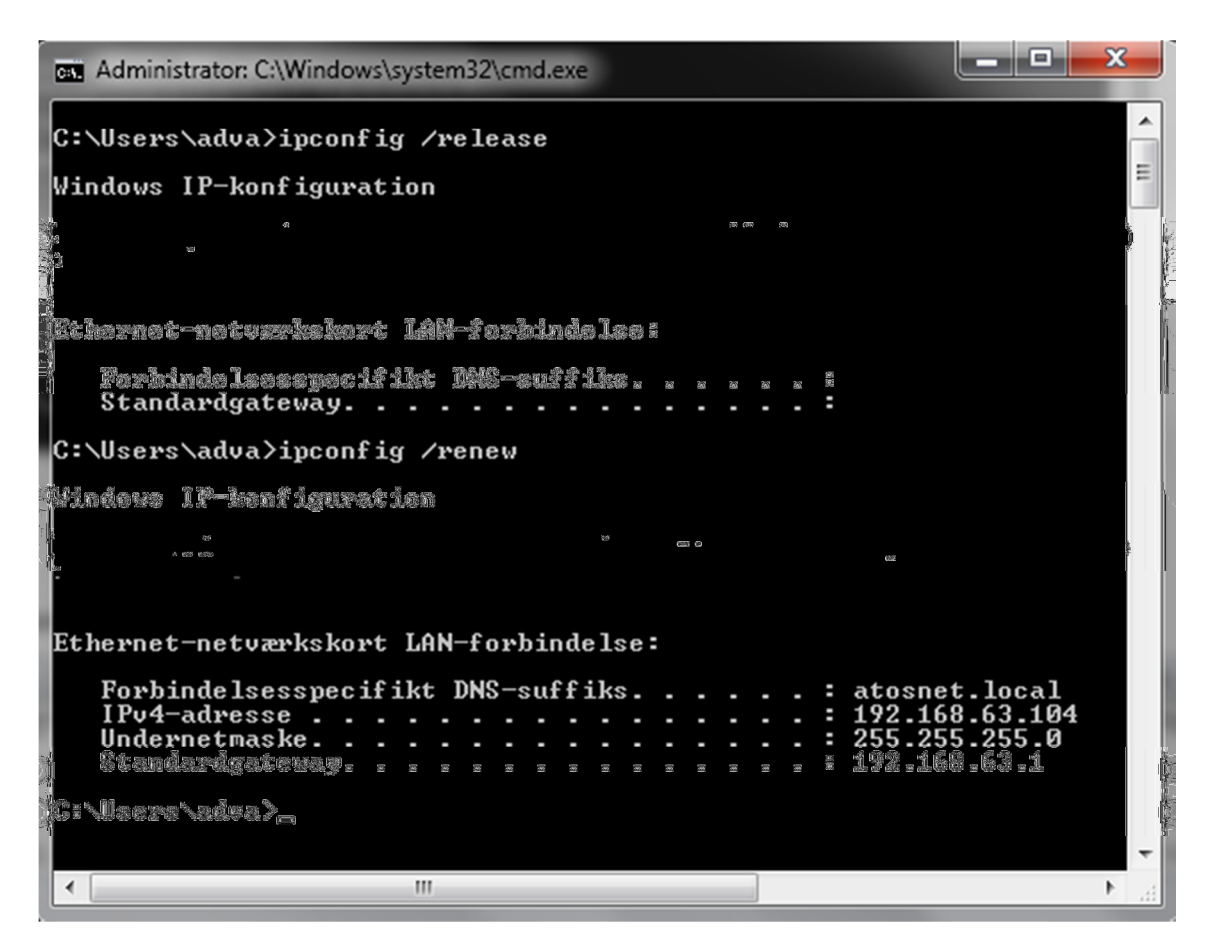

**Figur 3 – Eksempel på IPCONFIG /RELEASE - frigivelse og tildeling af IP adresse** 

Prøv selv kommandoerne af på jeres egne maskiner!

--- oOo ---